## Update VisiQuick sofware installeren

Werkinstructie voor het Updaten van Uw VisiQuick beeldbewerkingssoftware. Belangrijk : Maak voordat u gaat updaten altijd eerst een backup !

In het geval u dit nalaat , dan kunt u Utrecht Dental niet aansprakelijk stellen voor verlies van gegevens en of andere schade.

Belangrijk : De VisiQuick Update dient u op alle PC's waar VisiQuick draait te installeren.

Let op dat de PC Administratie rechten moet hebben

Belangrijk : Tijdens installatie van de VisiQuick update dient op alle andere computers de VisiQuick applicatie gesloten te worden evenals het administratieprogramma

## Stap 1:

Leg de VisiQuick update CD in de CD speler van uw computer .

Na enige tijd verschijnt onderstaande Setup menu

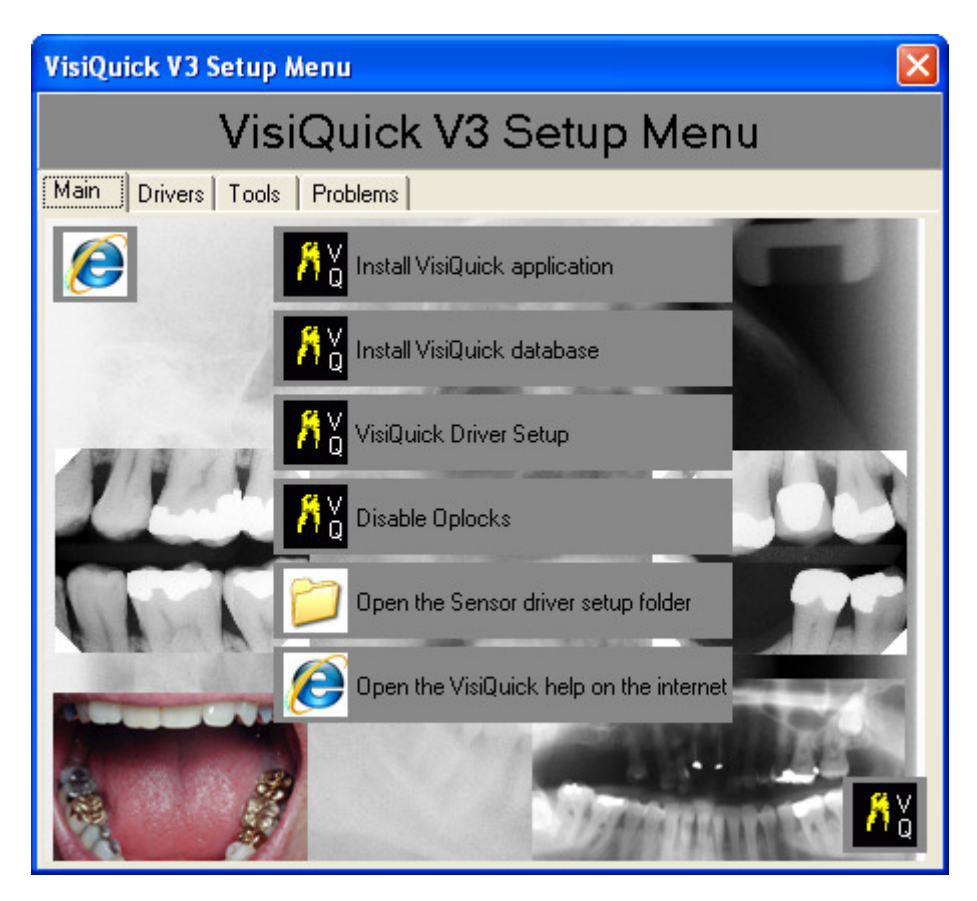

Selecteer Install VisiQuick Aplication

# Stap 2:

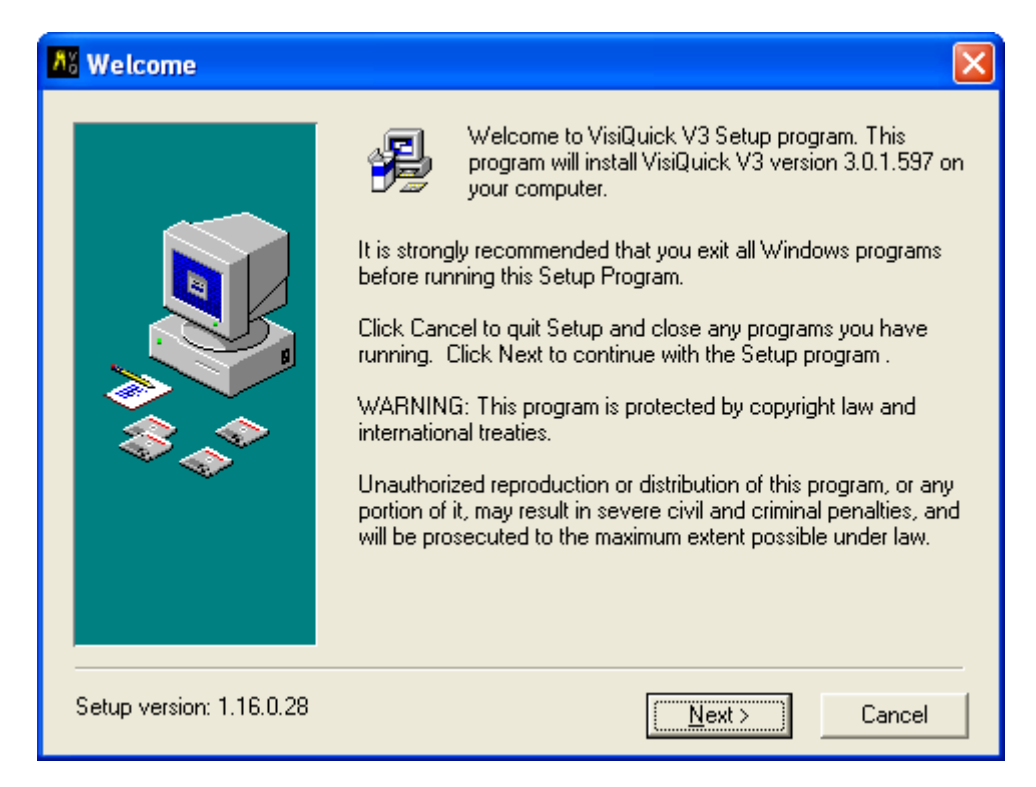

### Selecteer Next>

## Stap 3:

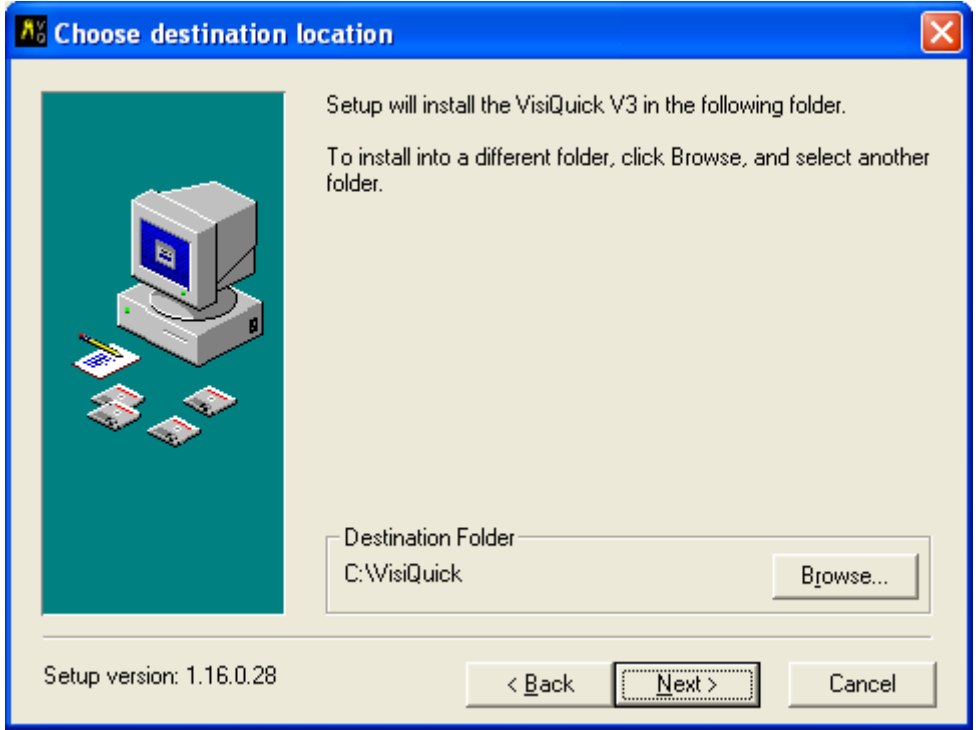

Selecteer Next>

### Stap 4 :

De VisiQuick Update zal uw huidige directory selecteren waar de database van VisiQuick staat.

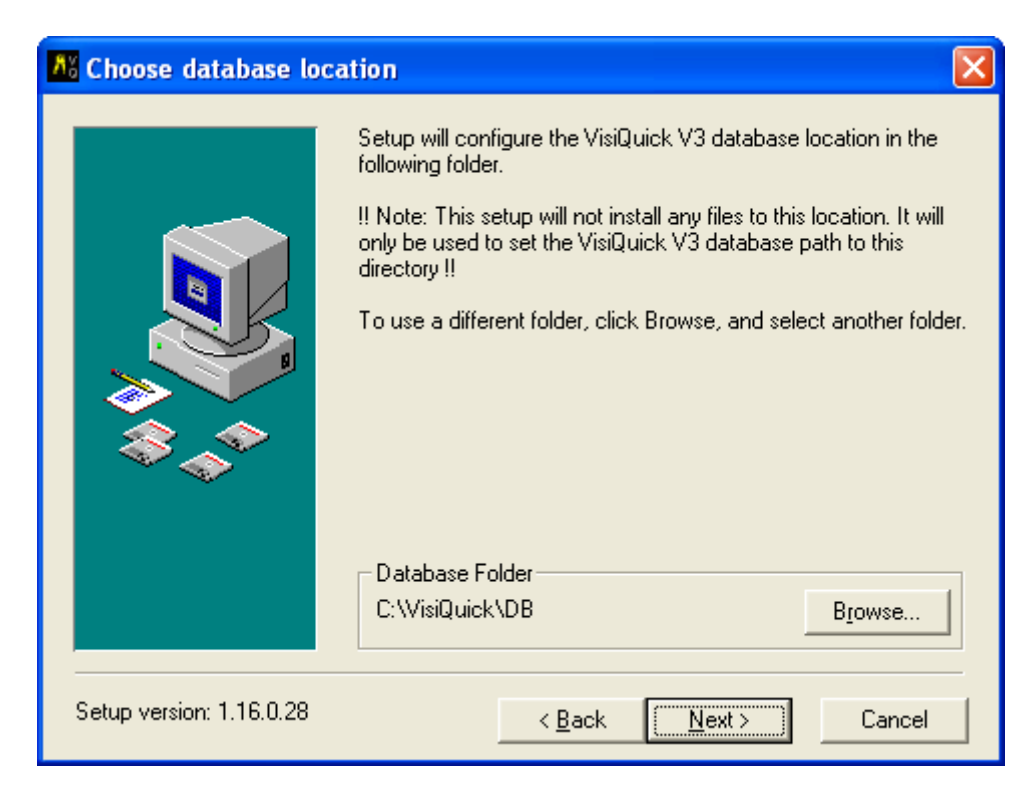

Controleer of dit klopt en Selecteer Next>

## Stap 5:

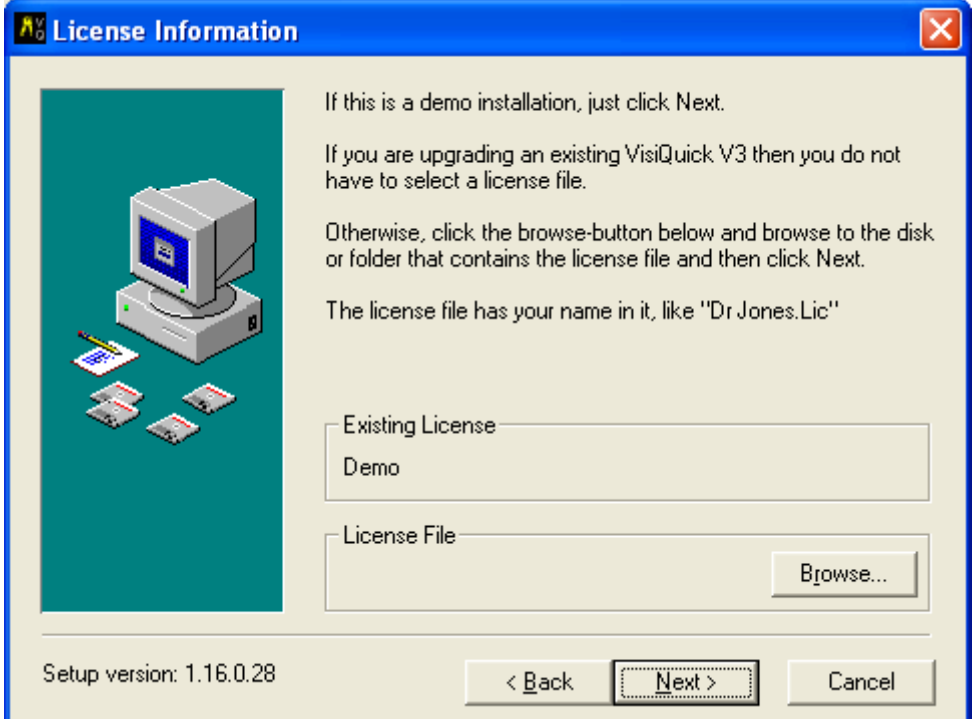

Installeren van nieuwe licentiefile

Browse naar de locatie waar uw nieuwe licentiefile staat en selecteer deze.

Belangrijk :De nieuwe licentie hoeft eenmalig bij een update geïnstalleerd te worden.

## Stap 6 :

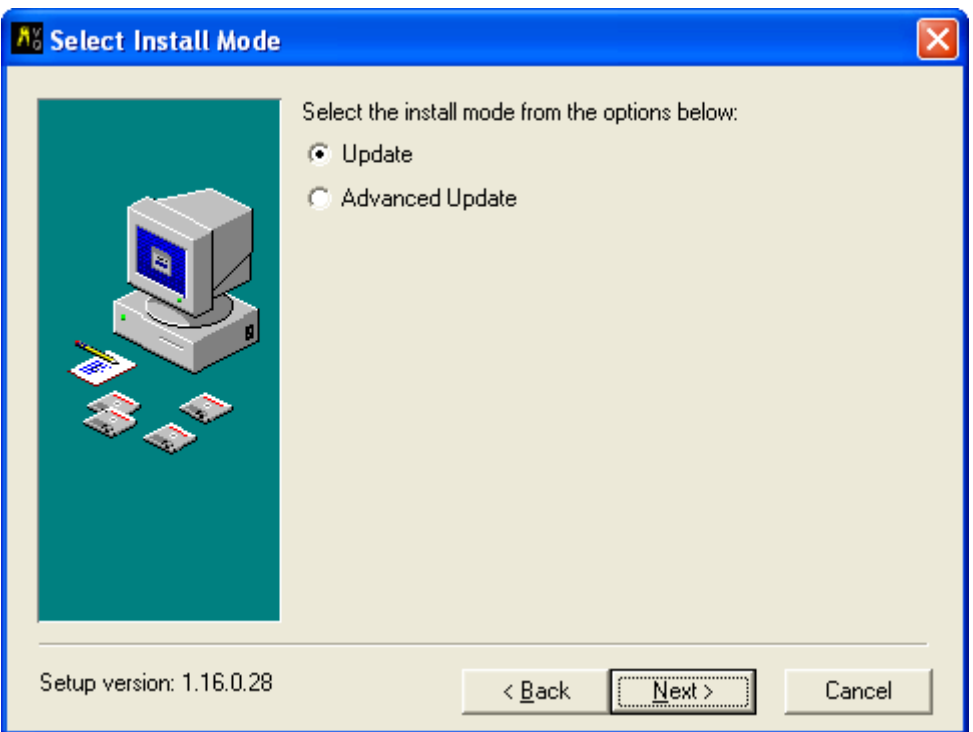

Selecteer Update en selecteer Next>

Belangrijk : Bij de functie Update blijven alle gemaakte instellingen , zoals röntgeninstellingen bewaard.

Bij een Advanced Update zal alles worden overschreven. Wij raden u aan dit niet zelf te doen maar door een Technicus van Utrecht Dental

# Stap 7 :

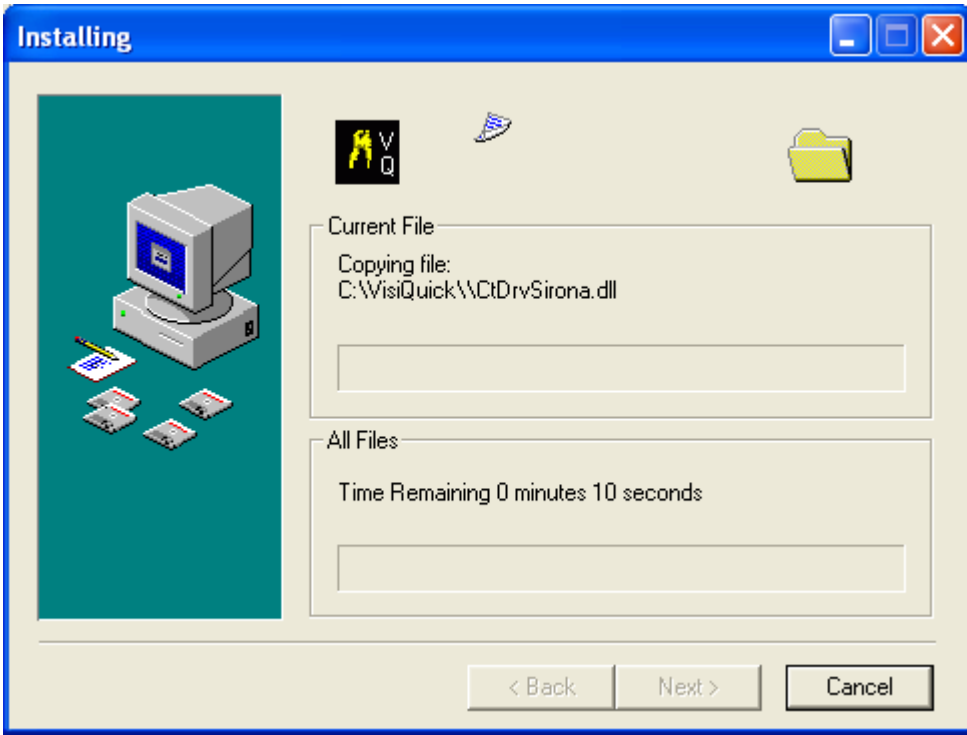

Nu zal de update verwerkt worden :

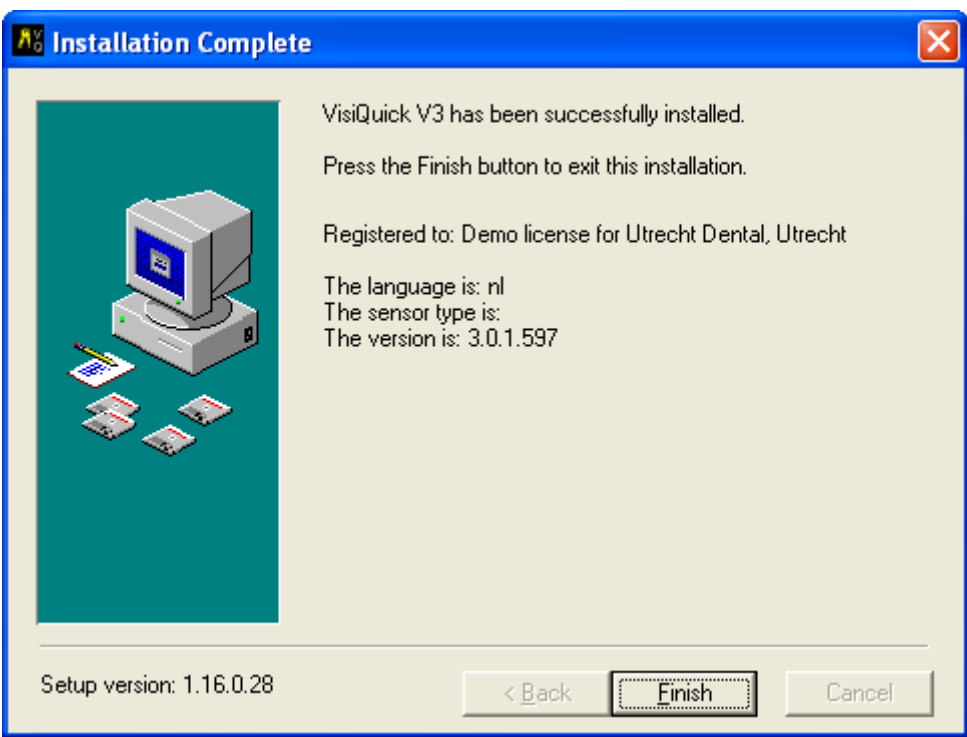

Na de Update selecteer Finish.

Belangrijk : De Update dient op elke PC waar VisiQuick staat apart geïnstalleerd te worden

#### Utrecht Dental is bij installatie van software / drivers door de gebruiker zelf niet verantwoordelijk voor eventuele calamiteiten welke zouden kunnen ontstaan m.b.t. netwerk of computer(s).

Bij vragen contact opnemen : Utrecht Dental Atoomweg 476 3542 AB Utrecht

service@utrechtdental.nl T 030-2410040 F 030-2411802